## **Linking a PBN account to an ORCID and POL-on account**

- 1. Go to the website https://pbn.nauka.gov.pl/core/#/home
- 2. a) If you already have a PNB account, click **Zaloguj** in the upper right corner, log in to the PBN and follow the instructions below, starting with step 6.
	- b) If you do not remember the password or when trying to create a new account you receive a notice that the account already exists, click **Zapomniałeś hasła?** Enter the email address to which you will receive a link to change your password. Enter the new password, approve it, log in to the PBN and continue to follow the instructions below, starting from step 6.
	- c) If you do not have the PBN account, click **Zaloguj** in the upper right corner, and then click **Zarejestruj się**.

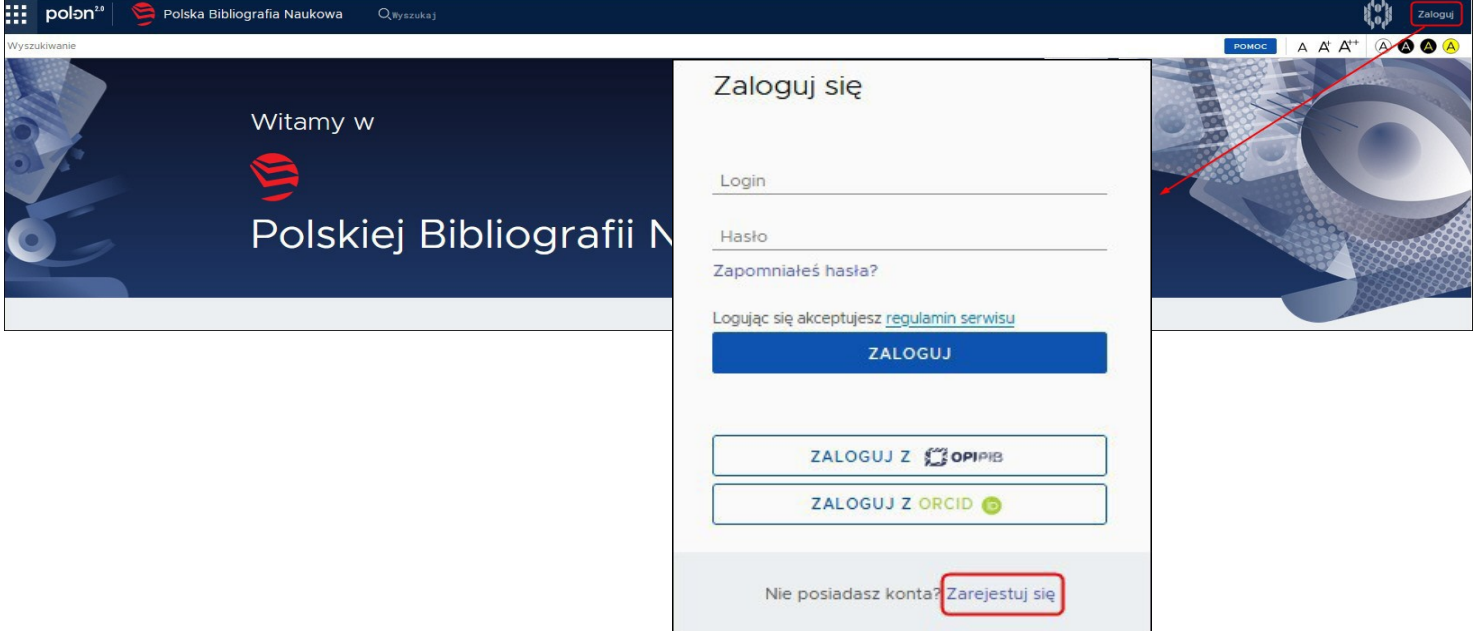

3. Fill in the data in the registration form, accept the terms of service and click **ZAREJESTRUJ**.

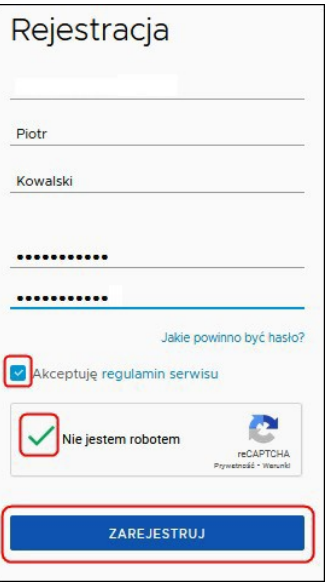

- 4. In the message received to the provided e-mail address, confirm the registration by clicking **PRZEJDŹ DO SERWISU**.
- 5. Click **PRZEJDŹ DO LOGOWANIA**, then log in to the PBN.

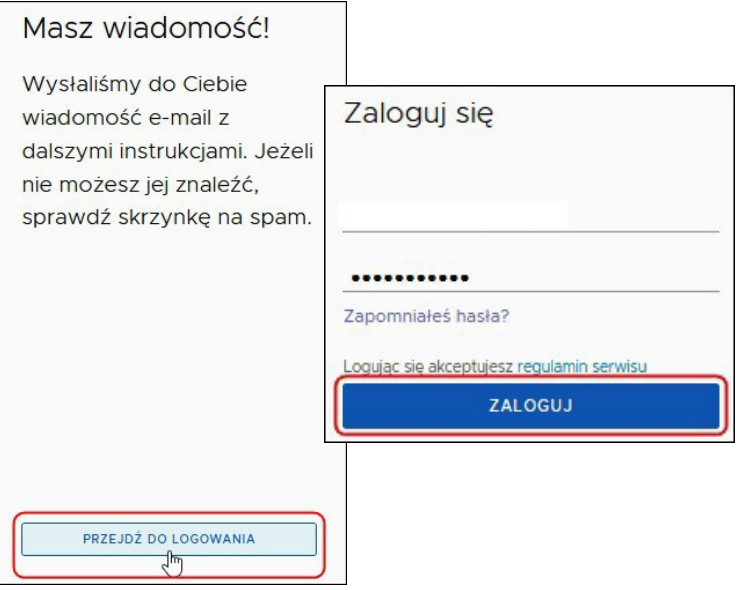

6. To link the PBN account to your ORCID account, click the **ORCID** button.

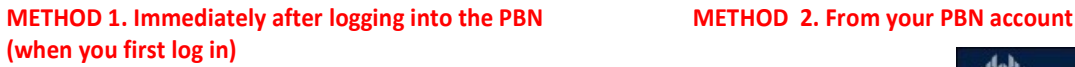

 $\circ$ 

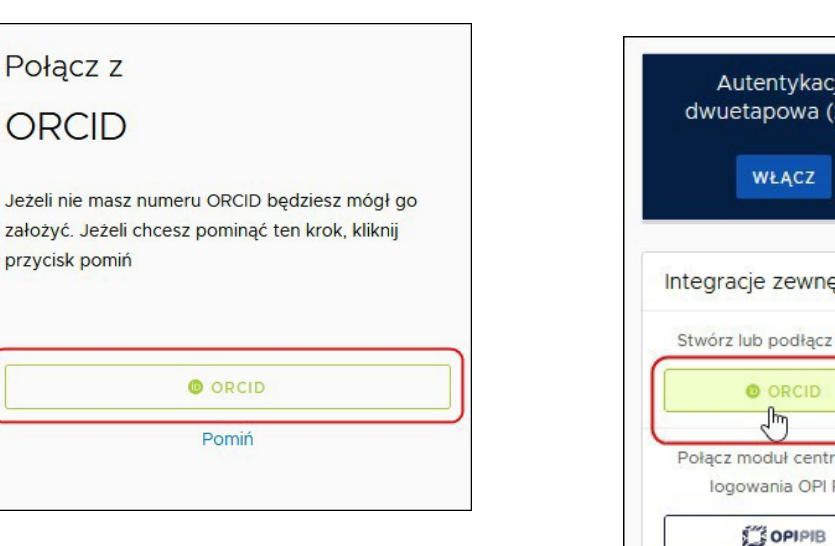

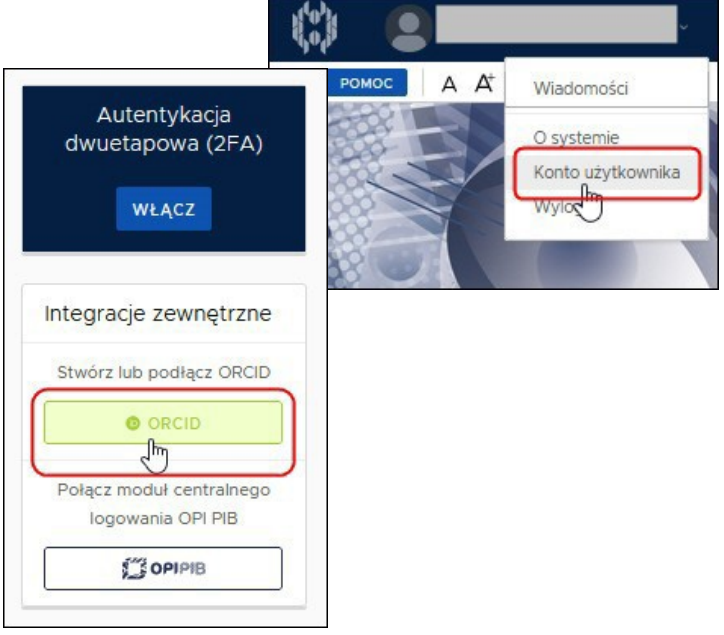

7. **Log in to the ORCID**, then agree to the access to data collected in the ORCID by clicking **Authorize**.

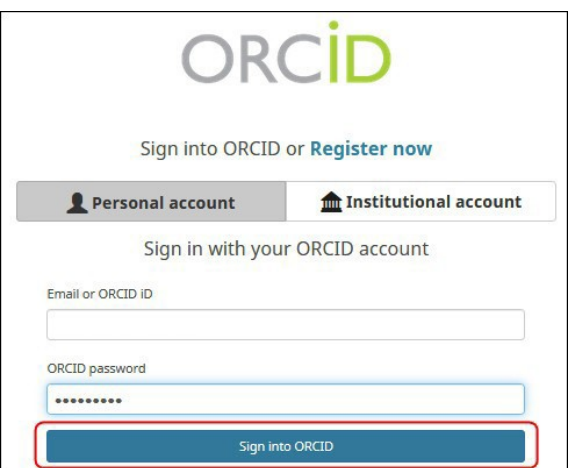

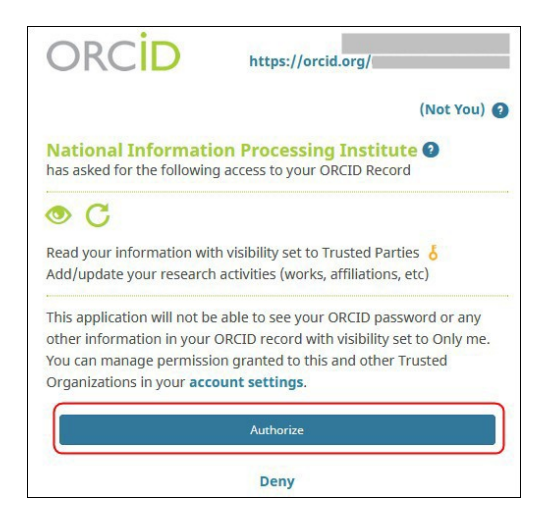

8. To link your PBN account to your POL-on account, enter **PESEL number** [Personal Identification Number] or **Seria/Kod kraju i nr dokumentu** and click **ZAREJESTRUJ/PODŁĄCZ**

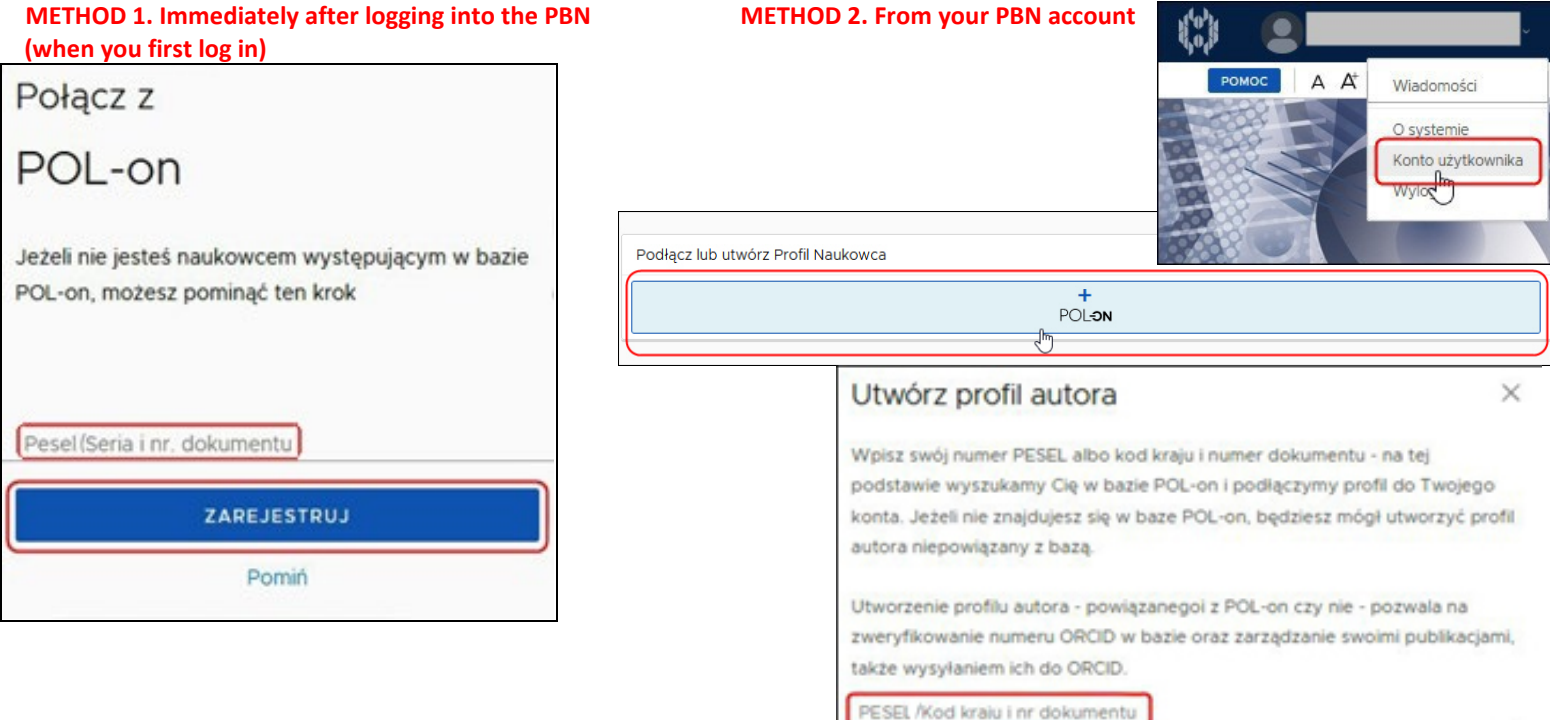

9. PBN account view when properly linked to ORCID and POL-on.

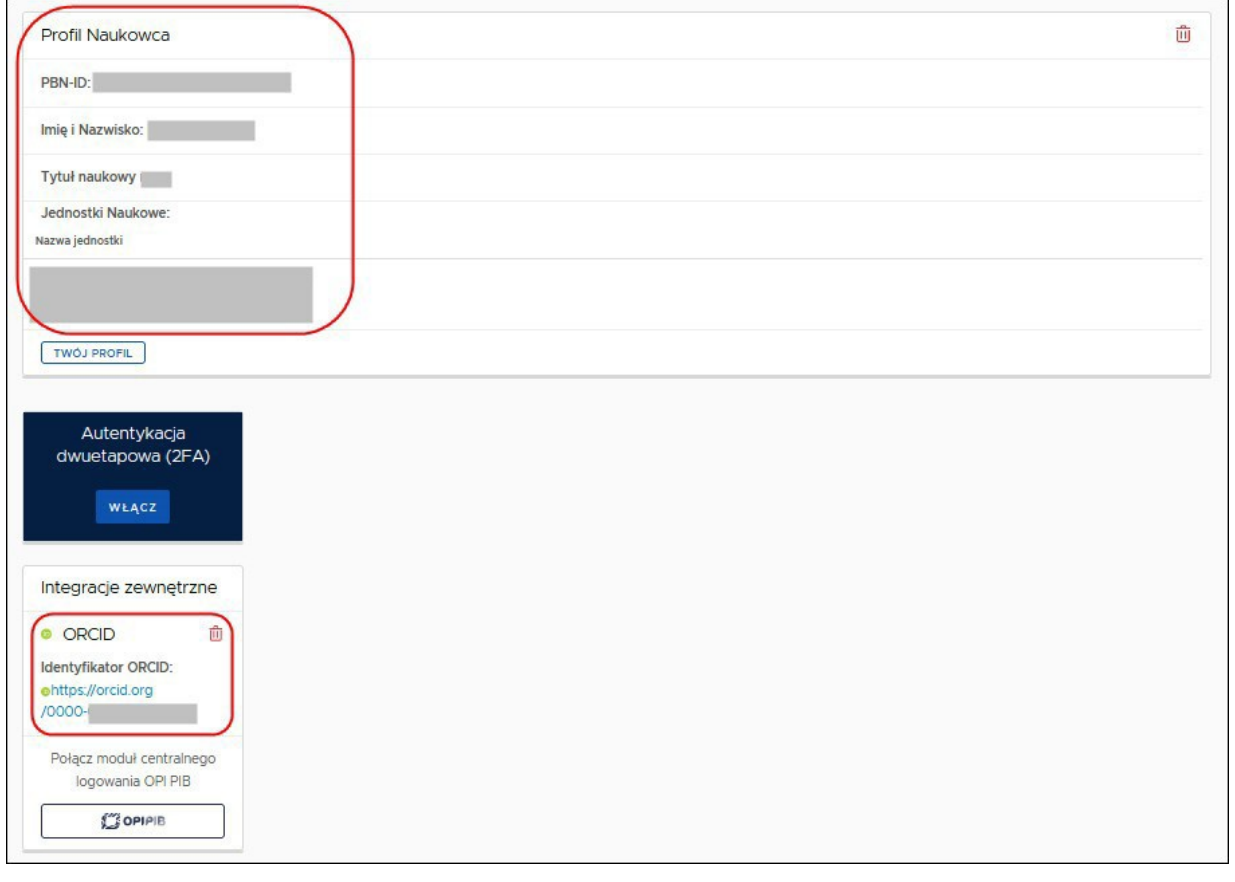

If you have problems linking your PBN account to ORCID or POL-on, please contact:

− Helpdesk PBN https://lil-helpdesk.opi.org.pl/#/login

PODŁĄCZ

ANULUJ